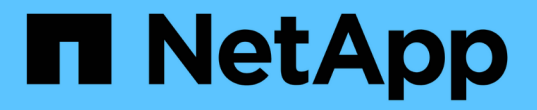

# 使用管理节点 **REST API HCI**

NetApp December 22, 2023

This PDF was generated from https://docs.netapp.com/zhcn/hci19/docs/task\_mnode\_work\_overview\_API.html on December 22, 2023. Always check docs.netapp.com for the latest.

# 目录

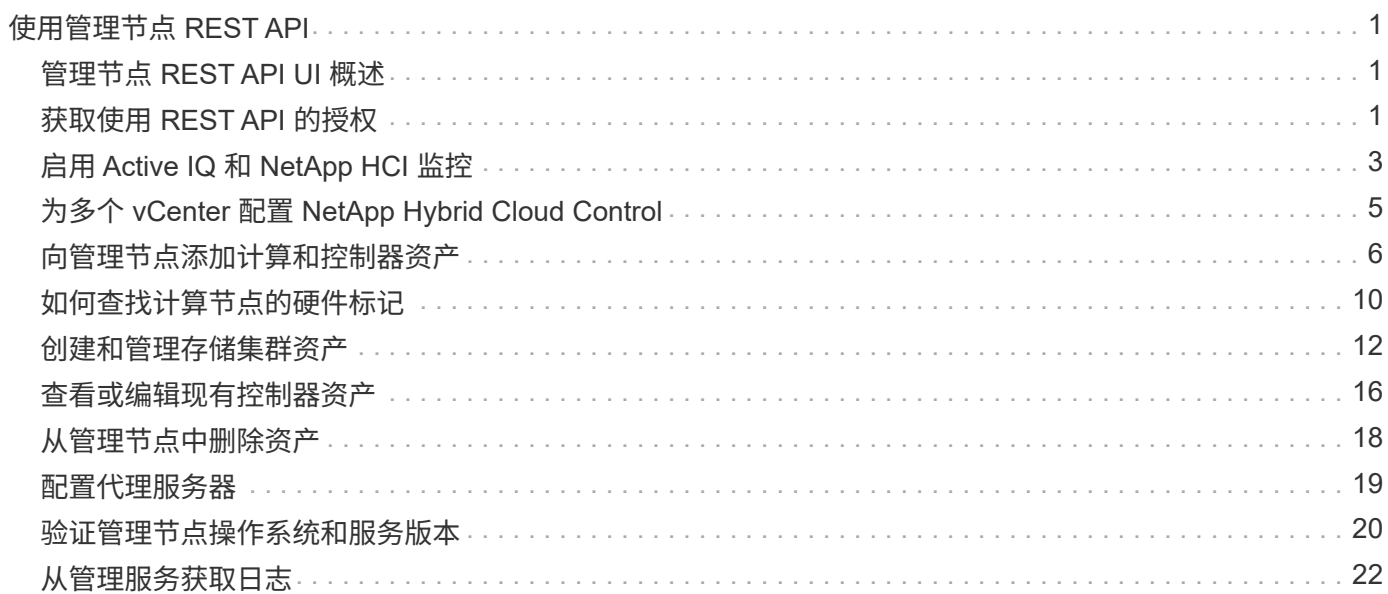

# <span id="page-2-0"></span>使用管理节点 **REST API**

# <span id="page-2-1"></span>管理节点 **REST API UI** 概述

通过使用内置的 REST API UI (<https://<managementNodeIP>/mnode>),您可以 运行或了解与管理节点服务相关的 API ,包括代理服务器配置,服务级别更新或资产管 理。

可以使用 REST API 执行的任务:

## **Authorization**

• ["](#page-2-2)[获取使用](#page-2-2) [REST API](#page-2-2) [的授权](#page-2-2)["](#page-2-2)

## 资产配置

- ["](#page-4-0)[启用](#page-4-0) [Active IQ](#page-4-0) [和](#page-4-0) [NetApp HCI](#page-4-0) [监控](#page-4-0)["](#page-4-0)
- ["](#page-20-0)[为管理节点配置代理服务器](#page-20-0)["](#page-20-0)
- ["](#page-6-0)[为多个](#page-6-0) [vCenter](#page-6-0) [配置](#page-6-0) [NetApp Hybrid Cloud Control"](#page-6-0)
- ["](#page-7-0)[向管理节点添加计算和控制器资产](#page-7-0)["](#page-7-0)
- ["](#page-13-0)[创建和管理存储集群资产](#page-13-0)["](#page-13-0)

### 资产管理

- ["](#page-17-0)[查看或编辑现有控制器资产](#page-17-0)["](#page-17-0)
- ["](#page-13-0)[创建和管理存储集群资产](#page-13-0)["](#page-13-0)
- ["](#page-19-0)[从管理节点中删除资产](#page-19-0)["](#page-19-0)
- ["](https://docs.netapp.com/zh-cn/hci19/docs/task_hcc_collectlogs.html#use-the-rest-api-to-collect-netapp-hci-logs)[使用](https://docs.netapp.com/zh-cn/hci19/docs/task_hcc_collectlogs.html#use-the-rest-api-to-collect-netapp-hci-logs) [REST API](https://docs.netapp.com/zh-cn/hci19/docs/task_hcc_collectlogs.html#use-the-rest-api-to-collect-netapp-hci-logs) [收集](https://docs.netapp.com/zh-cn/hci19/docs/task_hcc_collectlogs.html#use-the-rest-api-to-collect-netapp-hci-logs) [NetApp HCI](https://docs.netapp.com/zh-cn/hci19/docs/task_hcc_collectlogs.html#use-the-rest-api-to-collect-netapp-hci-logs) [日志](https://docs.netapp.com/zh-cn/hci19/docs/task_hcc_collectlogs.html#use-the-rest-api-to-collect-netapp-hci-logs)["](https://docs.netapp.com/zh-cn/hci19/docs/task_hcc_collectlogs.html#use-the-rest-api-to-collect-netapp-hci-logs)
- ["](#page-21-0)[验证管理节点操作系统和服务版本](#page-21-0)["](#page-21-0)
- ["](#page-23-0)[从管理服务获取日志](#page-23-0)["](#page-23-0)

# 了解更多信息

- ["](https://docs.netapp.com/zh-cn/hci19/docs/task_mnode_access_ui.html)[访问管理节点](https://docs.netapp.com/zh-cn/hci19/docs/task_mnode_access_ui.html)["](https://docs.netapp.com/zh-cn/hci19/docs/task_mnode_access_ui.html)
- ["](https://docs.netapp.com/us-en/vcp/index.html)[适用于](https://docs.netapp.com/us-en/vcp/index.html) [vCenter Server](https://docs.netapp.com/us-en/vcp/index.html) [的](https://docs.netapp.com/us-en/vcp/index.html) [NetApp Element](https://docs.netapp.com/us-en/vcp/index.html) [插件](https://docs.netapp.com/us-en/vcp/index.html)["](https://docs.netapp.com/us-en/vcp/index.html)
- ["NetApp HCI](https://www.netapp.com/hybrid-cloud/hci-documentation/) [资源页面](https://www.netapp.com/hybrid-cloud/hci-documentation/)["](https://www.netapp.com/hybrid-cloud/hci-documentation/)

# <span id="page-2-2"></span>获取使用 **REST API** 的授权

您必须先进行授权,然后才能在 REST API UI 中对管理服务使用 API 。您可以通过获取访 问令牌来执行此操作。

要获取令牌,请提供集群管理员凭据和客户端 ID 。每个令牌的有效期大约为 10 分钟。令牌过期后,您可以 重新授权获取新的访问令牌。

在管理节点安装和部署期间,系统会为您设置授权功能。令牌服务基于您在设置期间定义的存储集群。

#### 开始之前

- 您的集群版本应运行 NetApp Element 软件 11.3 或更高版本。
- 您应已部署运行 11.3 或更高版本的管理节点。

#### **API** 命令

```
TOKEN=`curl -k -X POST https://MVIP/auth/connect/token -F client_id=mnode-
client -F grant type=password -F username=CLUSTER ADMIN -F
password=CLUSTER_PASSWORD|awk -F':' '{print $2}'|awk -F',' '{print
$1}'|sed s/\"//q`
```
#### **REST API UI** 步骤

1. 通过输入管理节点 IP 地址并后跟服务名称来访问此服务的 REST API UI ,例如`/mnode/` :

https://<ManagementNodeIP>/mnode/

2. 单击 \* 授权 \* 。

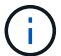

或者,您也可以单击任何服务 API 旁边的锁定图标。

- 3. 完成以下操作:
	- a. 输入集群用户名和密码。
	- b. 输入客户端 ID mnode-client 。
	- c. 请勿输入客户端密钥值。
	- d. 单击 \* 授权 \* 开始会话。
- 4. 关闭 \* 可用授权 \* 对话框。

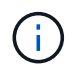

如果您尝试在令牌过期后运行命令,则会显示 401 Error : Unauthorized 消息。如果 看到此信息,请重新授权。

### 了解更多信息

- ["](https://docs.netapp.com/us-en/vcp/index.html)[适用于](https://docs.netapp.com/us-en/vcp/index.html) [vCenter Server](https://docs.netapp.com/us-en/vcp/index.html) [的](https://docs.netapp.com/us-en/vcp/index.html) [NetApp Element](https://docs.netapp.com/us-en/vcp/index.html) [插件](https://docs.netapp.com/us-en/vcp/index.html)["](https://docs.netapp.com/us-en/vcp/index.html)
- ["NetApp HCI](https://www.netapp.com/hybrid-cloud/hci-documentation/) [资源页面](https://www.netapp.com/hybrid-cloud/hci-documentation/)["](https://www.netapp.com/hybrid-cloud/hci-documentation/)

# <span id="page-4-0"></span>启用 **Active IQ** 和 **NetApp HCI** 监控

如果您在安装或升级期间尚未启用Active IQ 存储监控以进行NetApp HCI 和NetApp HCI 计 算监控、则可以启用此功能。如果您使用NetApp HCI 部署引擎禁用了遥测功能、则可能需 要使用此操作步骤。

Active IQ 收集器服务会将配置数据和基于 Element 软件的集群性能指标转发到 NetApp Active IQ, 以便进行历 史报告和近乎实时的性能监控。通过 NetApp HCI 监控服务,可以将存储集群故障转发到 vCenter 以发送警报通 知。

开始之前

- 您的存储集群运行的是 NetApp Element 软件 11.3 或更高版本。
- 您已部署运行 11.3 或更高版本的管理节点。
- 您可以访问 Internet 。不能从没有外部连接的非公开站点使用 Active IQ 收集器服务。

#### 步骤

- 1. 获取安装的基本资产 ID :
	- a. 在管理节点上打开清单服务 REST API UI :

https://<ManagementNodeIP>/inventory/1/

- b. 单击 \* 授权 \* 并完成以下操作:
	- i. 输入集群用户名和密码。
	- ii. 输入客户端 ID mnode-client 。
	- iii. 单击 \* 授权 \* 开始会话。
	- iv. 关闭窗口。
- c. 在 REST API UI 中,单击 \* 获取 /Installations \* 。
- d. 单击 \* 试用 \* 。
- e. 单击 \* 执行 \* 。
- f. 从代码 200 响应正文中,复制安装的 id 。

```
{
    "installations": [
      {
      " links": {
          "collection":
"https://10.111.211.111/inventory/1/installations",
          "self":
"https://10.111.217.111/inventory/1/installations/abcd01e2-ab00-1xxx-
91ee-12f111xxc7x0x"
        },
        "id": "abcd01e2-ab00-1xxx-91ee-12f111xxc7x0x",
```
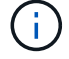

您的安装具有在安装或升级期间创建的基本资产配置。

- 2. 激活遥测:
	- a. 输入管理节点 IP 地址并后跟 ` /mnode` 来访问管理节点上的 mnode 服务 API UI :

https://<ManagementNodeIP>/mnode

- b. 单击 \* 授权 \* 或任何锁定图标并完成以下操作:
	- i. 输入集群用户名和密码。
	- ii. 输入客户端 ID mnode-client 。
	- iii. 单击 \* 授权 \* 开始会话。
	- iv. 关闭窗口。
- c. 配置基本资产:
	- i. 单击 \* 放置 /assets/  $\{ \text{asset id } \}$  \* 。
	- ii. 单击 \* 试用 \* 。
	- iii. 在 JSON 有效负载中输入以下内容:

```
{
"telemetry active": true
"config": {}
}
```
- iv. 在 \* asset ID\* 中输入上一步中的基本 ID 。
- v. 单击 \* 执行 \* 。

只要资产发生更改, Active IQ 服务就会自动重新启动。修改资产会导致应用设置之前出现短暂的延 迟。

3. 如果您尚未添加用于 NetApp HCI 监控(仅限 NetApp HCI 安装)和混合云控制(适用于所有安装)的 vCenter 控制器资产,请将此资产添加到管理节点的已知资产中:

 $\left( \begin{array}{c} 1 \end{array} \right)$ 

NetApp HCI 监控服务需要控制器资产。

- a. 单击 \* 发布 /assets/ { asset id } /controllers\* 以添加控制器子资产。
- b. 单击 \* 试用 \* 。
- c. 在 \* asset\_id\* 字段中输入复制到剪贴板的父基本资产 ID 。
- d. 使用 type as vCenter 和 vCenter 凭据输入所需的有效负载值。

```
{
"username": "string",
"password": "string",
"ip": "string",
"type": "vCenter",
"host name": "string",
"config": {}
}
```
 $(\dagger)$ 

IP 是 vCenter IP 地址。

e. 单击 \* 执行 \* 。

### 了解更多信息

- ["](https://docs.netapp.com/us-en/vcp/index.html)[适用于](https://docs.netapp.com/us-en/vcp/index.html) [vCenter Server](https://docs.netapp.com/us-en/vcp/index.html) [的](https://docs.netapp.com/us-en/vcp/index.html) [NetApp Element](https://docs.netapp.com/us-en/vcp/index.html) [插件](https://docs.netapp.com/us-en/vcp/index.html)["](https://docs.netapp.com/us-en/vcp/index.html)
- ["NetApp HCI](https://www.netapp.com/hybrid-cloud/hci-documentation/) [资源页面](https://www.netapp.com/hybrid-cloud/hci-documentation/)["](https://www.netapp.com/hybrid-cloud/hci-documentation/)

# <span id="page-6-0"></span>为多个 **vCenter** 配置 **NetApp Hybrid Cloud Control**

您可以将 NetApp Hybrid Cloud Control 配置为管理两个或更多未使用链接模式的 vCenter 中的资产。

如果您需要为最近扩展的安装添加资产,或者没有将新资产自动添加到配置中,则应在初始安装后使用此过程。 使用这些 API 添加最近添加到安装中的资产。

您需要的内容

- 您的集群版本运行的是 NetApp Element 软件 11.3 或更高版本。
- 您已部署运行 11.3 或更高版本的管理节点。

#### 步骤

- 1. ["](#page-7-0)[将新](#page-7-0) [vCenter](#page-7-0) [添加为控制器资产](#page-7-0)["](#page-7-0) 管理节点配置。
- 2. ["](#page-7-0)[将新计算节点添加为计算资产](#page-7-0)["](#page-7-0) 管理节点配置。

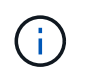

Ĥ.

3. 刷新管理节点上的清单服务 API :

https://<ManagementNodeIP>/inventory/1/

或者,您也可以等待 2 分钟, 以便在 NetApp Hybrid Cloud Control UI 中更新清单。

- a. 单击 \* 授权 \* 并完成以下操作:
	- i. 输入集群用户名和密码。
	- ii. 输入客户端 ID mnode-client 。
	- iii. 单击 \* 授权 \* 开始会话。
	- iv. 关闭窗口。
- b. 在 REST API UI 中, 单击 \* 获取 /Installations \* 。
- c. 单击 \* 试用 \* 。
- d. 单击 \* 执行 \* 。
- e. 从响应中复制安装资产 ID (` "id"` )。
- f. 在 REST API UI 中,单击 \* 获取 /installations/ { id } \* 。
- g. 单击 \* 试用 \* 。
- h. 将 refresh 设置为 True 。
- i. 将安装资产 ID 粘贴到 \* id \* 字段中。
- j. 单击 \* 执行 \* 。
- 4. 刷新 NetApp Hybrid Cloud Control 浏览器以查看更改。

### 了解更多信息

- ["](https://docs.netapp.com/us-en/vcp/index.html)[适用于](https://docs.netapp.com/us-en/vcp/index.html) [vCenter Server](https://docs.netapp.com/us-en/vcp/index.html) [的](https://docs.netapp.com/us-en/vcp/index.html) [NetApp Element](https://docs.netapp.com/us-en/vcp/index.html) [插件](https://docs.netapp.com/us-en/vcp/index.html)["](https://docs.netapp.com/us-en/vcp/index.html)
- ["NetApp HCI](https://www.netapp.com/hybrid-cloud/hci-documentation/) [资源页面](https://www.netapp.com/hybrid-cloud/hci-documentation/)["](https://www.netapp.com/hybrid-cloud/hci-documentation/)

# <span id="page-7-0"></span>向管理节点添加计算和控制器资产

您可以使用 REST API UI 将计算和控制器资产添加到管理节点配置中。

如果您最近扩展了安装,而新资产未自动添加到配置中,则可能需要添加资产。使用这些 API 添加最近添加到 安装中的资产。

您需要的内容

• 您的集群版本运行的是 NetApp Element 软件 11.3 或更高版本。

- 您已部署运行 11.3 或更高版本的管理节点。
- 您已拥有 ["](https://docs.netapp.com/zh-cn/hci19/docs/task_mnode_create_netapp_hcc_role_vcenter.html)[已在](https://docs.netapp.com/zh-cn/hci19/docs/task_mnode_create_netapp_hcc_role_vcenter.html) [vCenter](https://docs.netapp.com/zh-cn/hci19/docs/task_mnode_create_netapp_hcc_role_vcenter.html) [中创建新的](https://docs.netapp.com/zh-cn/hci19/docs/task_mnode_create_netapp_hcc_role_vcenter.html) [NetApp HCC](https://docs.netapp.com/zh-cn/hci19/docs/task_mnode_create_netapp_hcc_role_vcenter.html) [角色](https://docs.netapp.com/zh-cn/hci19/docs/task_mnode_create_netapp_hcc_role_vcenter.html)["](https://docs.netapp.com/zh-cn/hci19/docs/task_mnode_create_netapp_hcc_role_vcenter.html) 将管理节点服务视图限制为纯 NetApp 资产。
- 您拥有 vCenter 管理 IP 地址和凭据。
- 您拥有计算节点( ESXi )管理 IP 地址和根凭据。
- 您拥有硬件 ( BMC )管理 IP 地址和管理员凭据。

#### 关于此任务

(仅限 NetApp HCI )如果在扩展 NetApp HCI 系统后,在混合云控制( HCC )中看不到计算节点,则可以使 用此操作步骤中所述的 post /assets/ { asset id } /compute-nodes 添加计算节点。

手动添加计算节点时,请确保同时添加 BMC 资产,否则会返回错误。

#### 步骤

- 1. 获取安装的基本资产 ID :
	- a. 在管理节点上打开清单服务 REST API UI :

https://<ManagementNodeIP>/inventory/1/

- b. 选择 \* 授权 \* 并完成以下操作:
	- i. 输入集群用户名和密码。
	- ii. 输入客户端 ID mnode-client 。
	- iii. 选择 \* 授权 \* 以开始会话。
	- iv. 关闭窗口。
- c. 从 REST API UI 中,选择 \* 获取 /Installations \* 。
- d. 选择 \* 试用 \* 。
- e. 选择 \* 执行 \* 。
- f. 从代码 200 响应正文中,复制安装的 id 。

```
{
    "installations": [
      {
      " links": {
          "collection":
"https://10.111.211.111/inventory/1/installations",
          "self":
"https://10.111.217.111/inventory/1/installations/abcd01e2-ab00-1xxx-
91ee-12f111xxc7x0x"
        },
        "id": "abcd01e2-ab00-1xxx-91ee-12f111xxc7x0x",
```
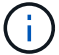

您的安装具有在安装或升级期间创建的基本资产配置。

g. 从 REST API UI 中,选择 \* 获取 /installations/ { id } \* 。

- h. 选择 \* 试用 \* 。
- i. 将安装资产 ID 粘贴到 \* id \* 字段中。
- j. 选择 \* 执行 \* 。
- k. 在响应中,复制并保存集群控制器 ID (` "controllerId"` ),以供后续步骤使用。
- 2. (仅适用于计算节点) [找](#page-11-0)[到计算节点的](#page-11-0)[硬](#page-11-0)[件标](#page-11-0)[记](#page-11-0) 在 vSphere 中。
- 3. 要向现有基础资产添加控制器资产( vCenter ), 计算节点 ( ESXi ) 或硬件 ( BMC ) , 请选择以下选项 之一。

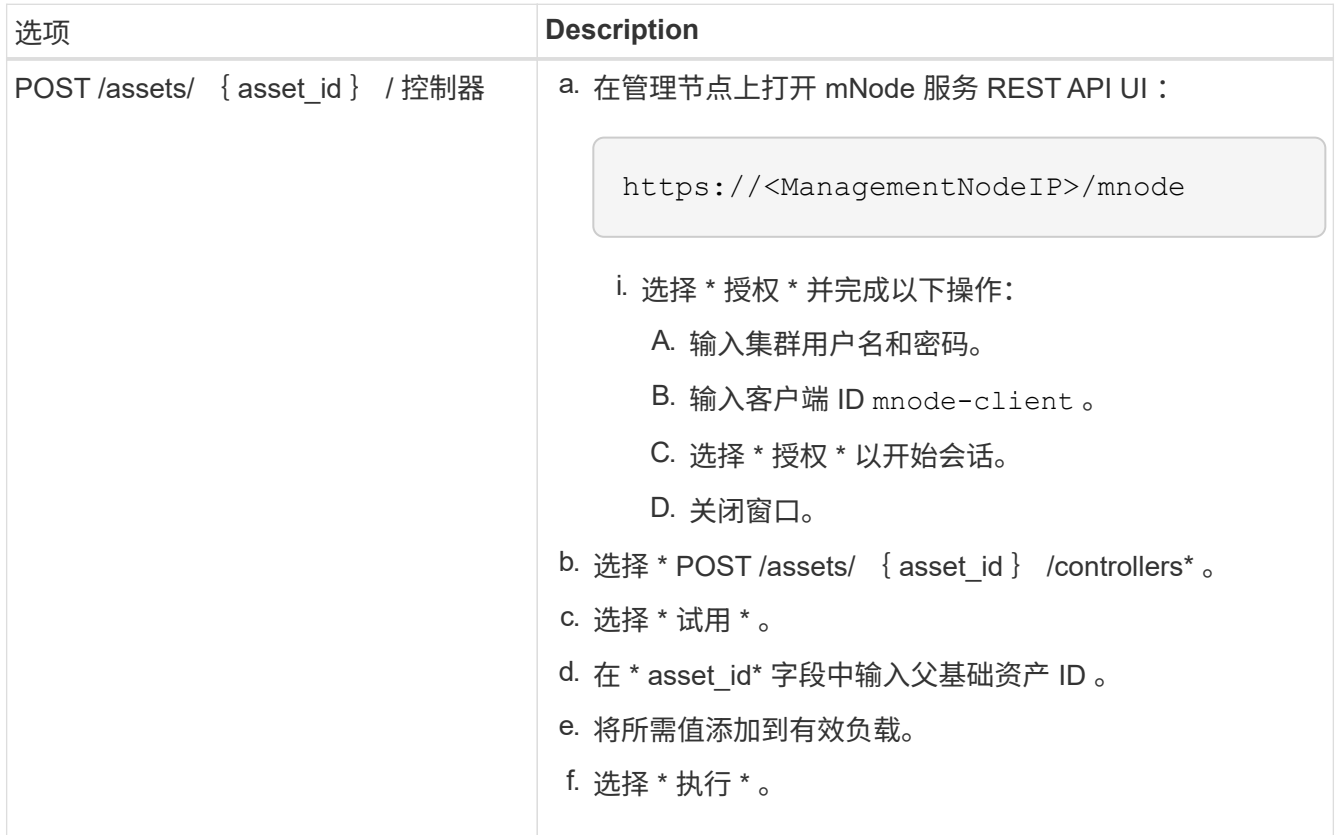

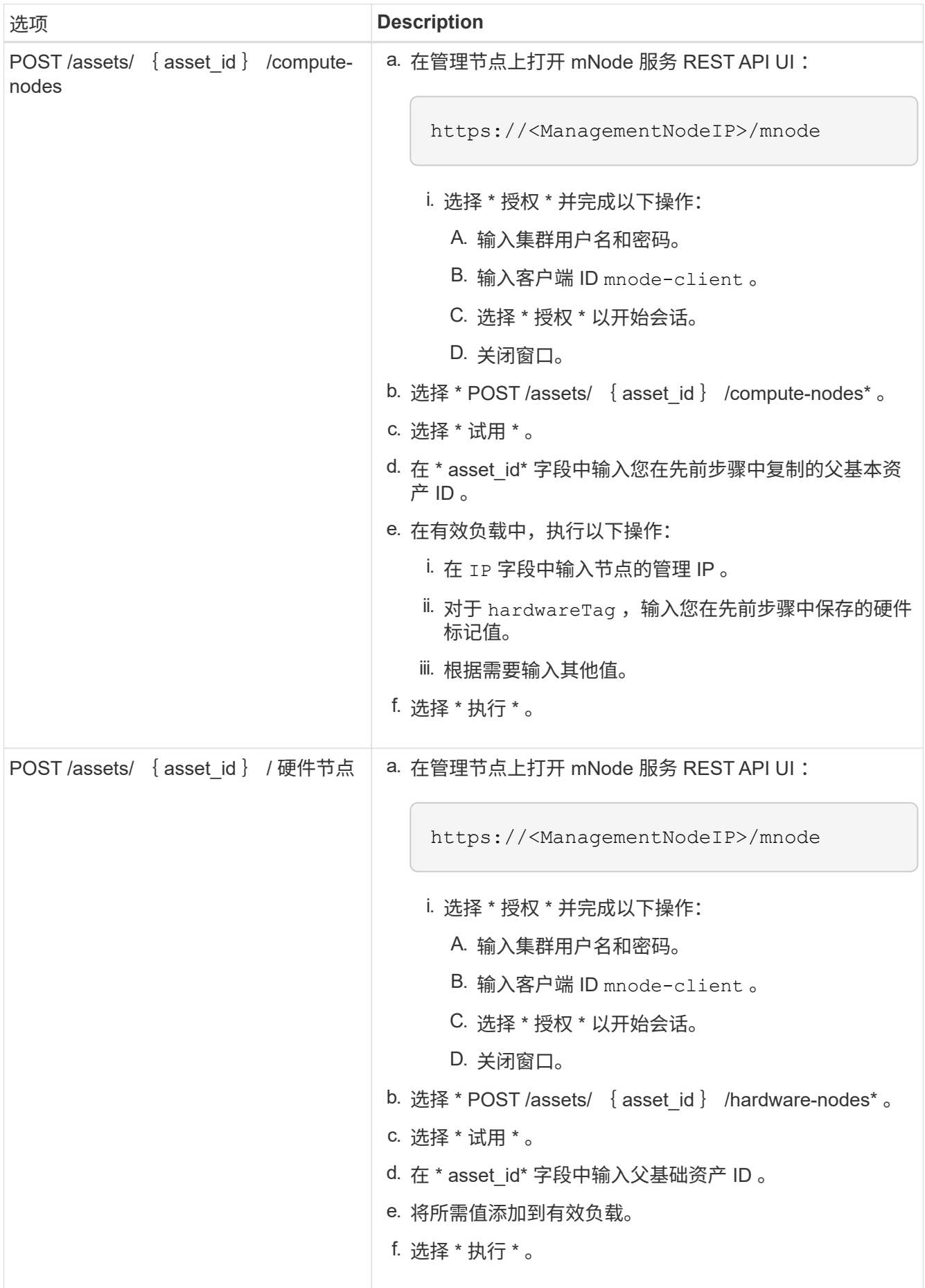

# 了解更多信息

- ["](https://docs.netapp.com/us-en/vcp/index.html)[适用于](https://docs.netapp.com/us-en/vcp/index.html) [vCenter Server](https://docs.netapp.com/us-en/vcp/index.html) [的](https://docs.netapp.com/us-en/vcp/index.html) [NetApp Element](https://docs.netapp.com/us-en/vcp/index.html) [插件](https://docs.netapp.com/us-en/vcp/index.html)["](https://docs.netapp.com/us-en/vcp/index.html)
- ["NetApp HCI](https://www.netapp.com/hybrid-cloud/hci-documentation/) [资源页面](https://www.netapp.com/hybrid-cloud/hci-documentation/)["](https://www.netapp.com/hybrid-cloud/hci-documentation/)

# <span id="page-11-0"></span>如何查找计算节点的硬件标记

要使用 REST API UI 将计算节点资产添加到管理节点配置,您需要使用硬件标记。

#### **VMware vSphere 8.0**和**7.0**

在VMware vSphere Web Client 8.0和7.0中找到计算节点的硬件标记。

### 步骤

- 1. 在 vSphere Web Client 导航器中选择主机。
- 2. 选择 \* 配置 \* 选项卡。
- 3. 从边栏中、选择\*硬件\*>\*概述\*。检查中是否列出了硬件标记 System 表。

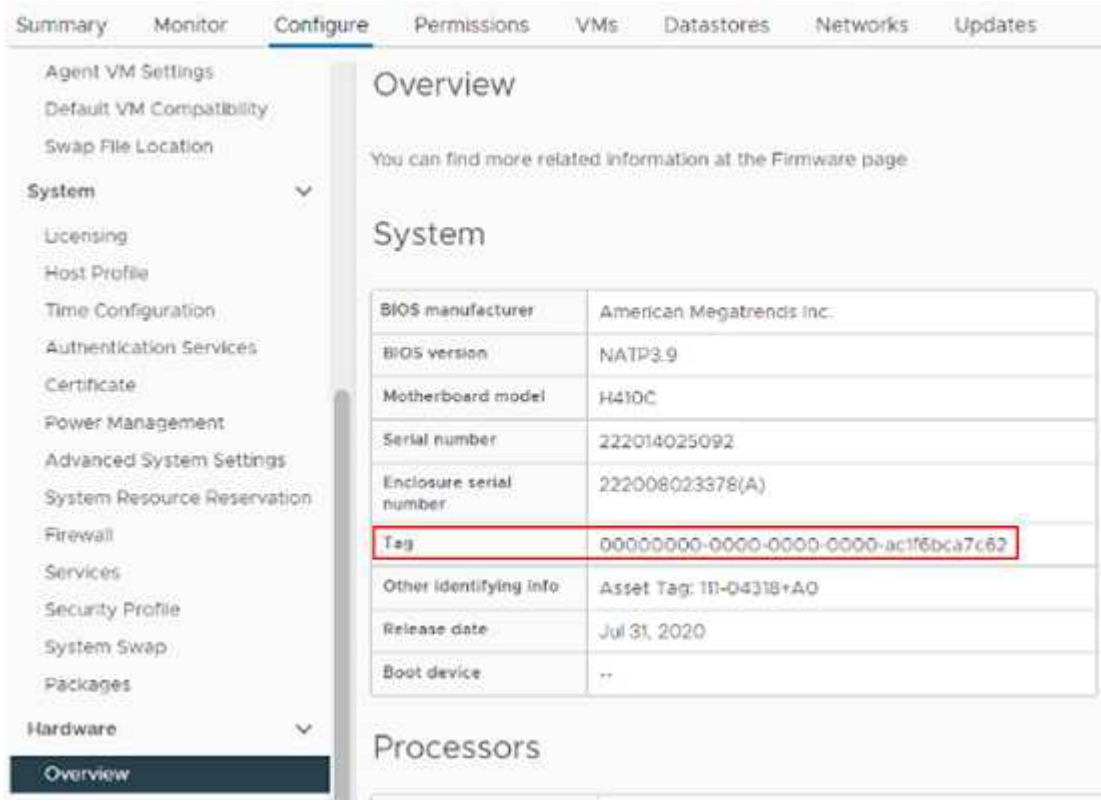

- 4. 复制并保存\*标记\*的值。
- 5. [将计算和控制器资产添加到管理节点](#page-7-0)。

#### **VMware vSphere 6.7**和**6.5**

在VMware vSphere Web Client 6.7和6.5中找到计算节点的硬件标记。

#### 步骤

- 1. 在 vSphere Web Client 导航器中选择主机。
- 2. 选择 \* 监控 \* 选项卡, 然后选择 \* 硬件运行状况 \* 。
- 3. 检查此标记是否与 BIOS 制造商和型号一起列出。

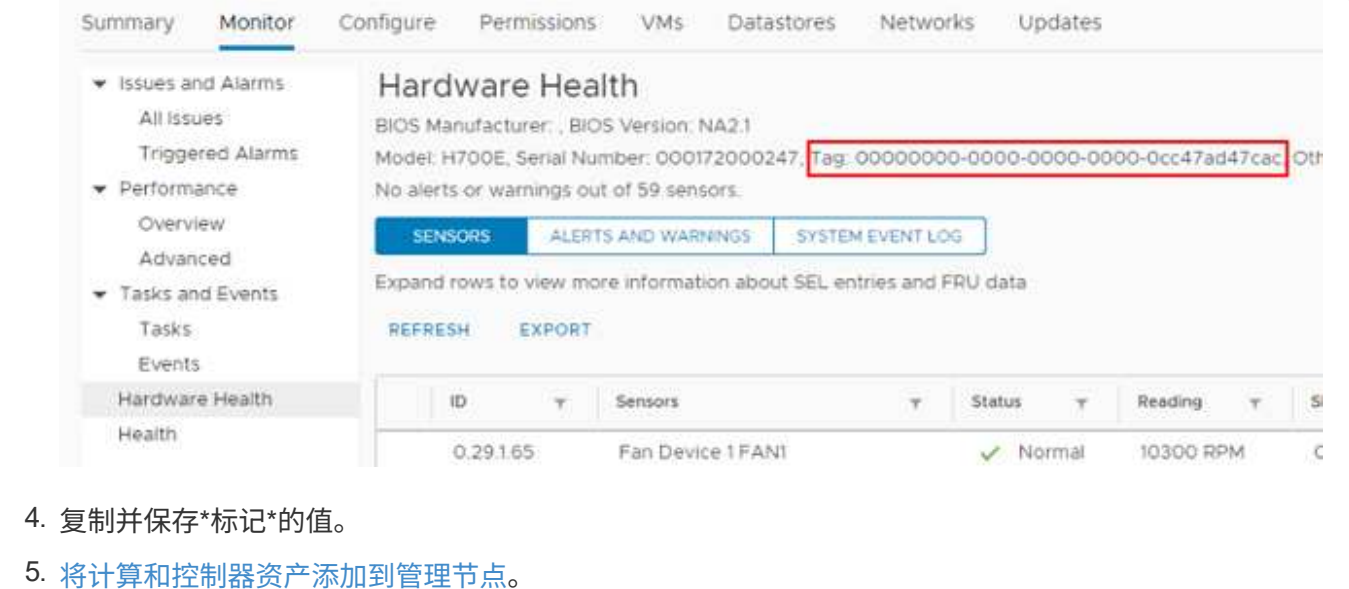

# <span id="page-13-0"></span>创建和管理存储集群资产

您可以使用 REST API 将新的存储集群资产添加到管理节点,编辑已存储的已知存储集群 资产凭据以及从管理节点中删除存储集群资产。

您需要的内容

- 确保您的存储集群版本运行的是 NetApp Element 软件 11.3 或更高版本。
- 确保已部署运行 11.3 或更高版本的管理节点。

存储集群资产管理选项

选择以下选项之一:

- [检索](#page-13-1)[存储集群资产的安装](#page-13-1) [ID](#page-13-1) [和集群](#page-13-1) [ID](#page-13-1)
- [添加新的存储集群资产]
- [编辑存储集群资产的已存储凭据]
- [删除存储集群资产]

### <span id="page-13-1"></span>检索存储集群资产的安装 **ID** 和集群 **ID**

您可以使用 REST API 获取存储集群的安装 ID 和 ID 。要添加新的存储集群资产,您需要安装 ID ,而要修改或 删除特定存储集群资产,则需要集群 ID 。

#### 步骤

1. 输入管理节点 IP 地址并后跟 ` /inventory/1/` 来访问清单服务的 REST API UI :

https://<ManagementNodeIP>/inventory/1/

- 2. 单击 \* 授权 \* 或任何锁定图标并完成以下操作:
	- a. 输入集群用户名和密码。
	- b. 输入客户端 ID mnode-client 。
	- c. 单击 \* 授权 \* 开始会话。
	- d. 关闭窗口。
- 3. 单击 \* 获取 /installations \* 。
- 4. 单击 \* 试用 \* 。
- 5. 单击 \* 执行 \* 。

API 将返回所有已知安装的列表。

6. 从代码 200 响应正文中,保存 id 字段中的值,该值可在安装列表中找到。这是安装 ID 。例如:

```
"installations": [
      {
        "id": "1234a678-12ab-35dc-7b4a-1234a5b6a7ba",
        "name": "my-hci-installation",
      " links": {
          "collection": "https://localhost/inventory/1/installations",
          "self": "https://localhost/inventory/1/installations/1234a678-
12ab-35dc-7b4a-1234a5b6a7ba"
        }
      }
    ]
```
7. 输入管理节点 IP 地址并后跟 ` /storage/1/` 来访问存储服务的 REST API UI :

https://<ManagementNodeIP>/storage/1/

- 8. 单击 \* 授权 \* 或任何锁定图标并完成以下操作:
	- a. 输入集群用户名和密码。
	- b. 输入客户端 ID mnode-client 。
	- c. 单击 \* 授权 \* 开始会话。
	- d. 关闭窗口。
- 9. 单击 \* 获取 /clusters \* 。
- 10. 单击 \* 试用 \* 。
- 11. 将先前保存的安装 ID 输入 installationId 参数。
- 12. 单击 \* 执行 \* 。

API 将返回此安装中所有已知存储集群的列表。

13. 从代码 200 响应正文中,找到正确的存储集群并将其值保存在集群的 storageId 字段中。这是存储集群  $ID<sub>o</sub>$ 

### 添加新的存储集群资产

您可以使用 REST API 将一个或多个新的存储集群资产添加到管理节点清单中。添加新的存储集群资产时,该 资产会自动注册到管理节点中。

您需要的内容

- 您已复制 [存储集群](#page-13-1) [ID](#page-13-1) [和安装](#page-13-1) [ID](#page-13-1) 要添加的任何存储集群。
- 如果要添加多个存储节点,则已阅读并了解的限制 ["](https://docs.netapp.com/zh-cn/hci19/docs/concept_hci_clusters.html#authoritative-storage-clusters)[权](https://docs.netapp.com/zh-cn/hci19/docs/concept_hci_clusters.html#authoritative-storage-clusters)[威](https://docs.netapp.com/zh-cn/hci19/docs/concept_hci_clusters.html#authoritative-storage-clusters)[集群](https://docs.netapp.com/zh-cn/hci19/docs/concept_hci_clusters.html#authoritative-storage-clusters)["](https://docs.netapp.com/zh-cn/hci19/docs/concept_hci_clusters.html#authoritative-storage-clusters) 和多个存储集群支持。

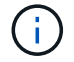

在权威集群上定义的所有用户均定义为与混合云控制实例关联的所有其他集群上的用户。

步骤

1. 输入管理节点 IP 地址并后跟 ` /storage/1/` 来访问存储服务的 REST API UI :

https://<ManagementNodeIP>/storage/1/

- 2. 单击 \* 授权 \* 或任何锁定图标并完成以下操作:
	- a. 输入集群用户名和密码。
	- b. 输入客户端 ID mnode-client 。
	- c. 单击 \* 授权 \* 开始会话。
	- d. 关闭窗口。
- 3. 单击 \* 发布 /clusters \* 。
- 4. 单击 \* 试用 \* 。

{

5. 在 \* 请求正文 \* 字段的以下参数中输入新存储集群的信息:

```
  "installationId": "a1b2c34d-e56f-1a2b-c123-1ab2cd345d6e",
    "mvip": "10.0.0.1",
    "password": "admin",
    "userId": "admin"
}
```
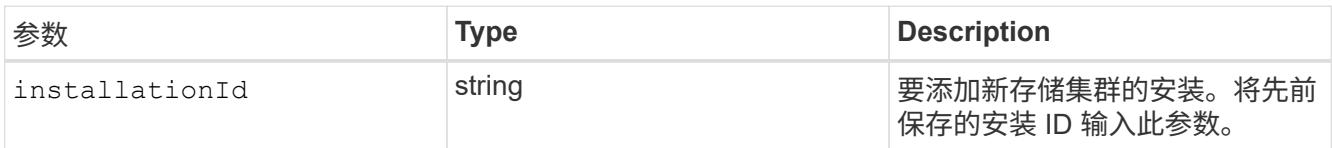

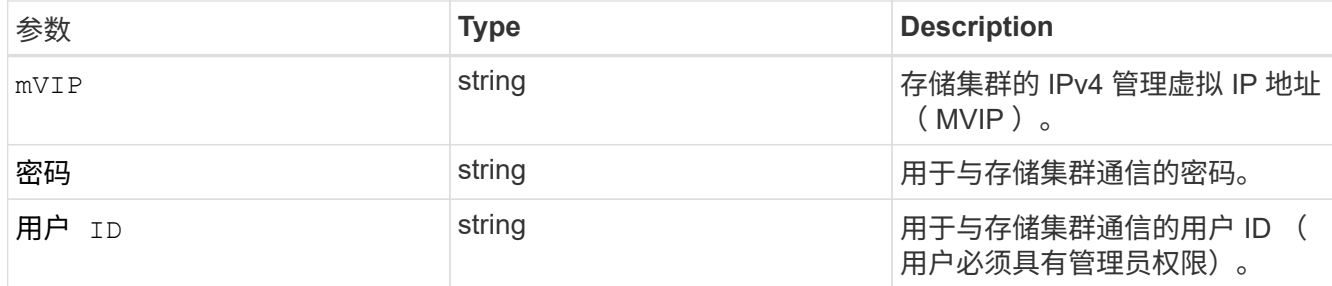

6. 单击 \* 执行 \* 。

API 将返回一个对象,其中包含有关新添加的存储集群资产的信息,例如名称,版本和 IP 地址信息。

### 编辑存储集群资产的已存储凭据

您可以编辑管理节点用于登录到存储集群的已存储凭据。您选择的用户必须具有集群管理员访问权限。

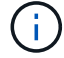

确保已按照中的步骤进行操作 [检索](#page-13-1)[存储集群资产的安装](#page-13-1) [ID](#page-13-1) [和集群](#page-13-1) [ID](#page-13-1) 然后继续。

步骤

1. 输入管理节点 IP 地址并后跟 ` /storage/1/` 来访问存储服务的 REST API UI :

https://<ManagementNodeIP>/storage/1/

- 2. 单击 \* 授权 \* 或任何锁定图标并完成以下操作:
	- a. 输入集群用户名和密码。
	- b. 输入客户端 ID mnode-client 。
	- c. 单击 \* 授权 \* 开始会话。
	- d. 关闭窗口。
- 3. 单击 \* PUT /clusters / { storageId } \* 。
- 4. 单击 \* 试用 \* 。
- 5. 将先前复制的存储集群 ID 粘贴到 storageId 参数中。
- 6. 在 \* 请求正文 \* 字段中更改以下一个或两个参数:

```
{
    "password": "adminadmin",
    "userId": "admin"
}
```
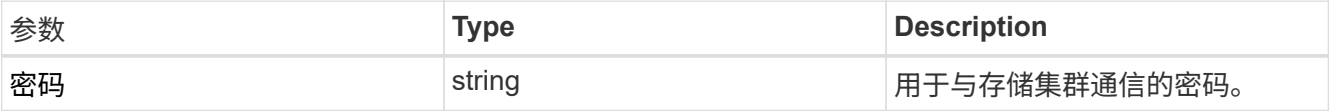

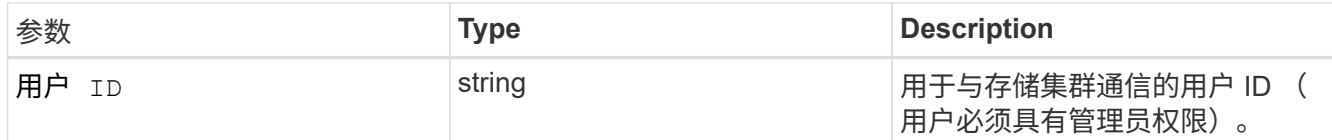

7. 单击 \* 执行 \* 。

### 删除存储集群资产

如果存储集群不再使用,您可以删除该存储集群资产。删除存储集群资产后,该资产将自动从管理节点中取消注 册。

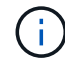

确保已按照中的步骤进行操作 [检索](#page-13-1)[存储集群资产的安装](#page-13-1) [ID](#page-13-1) [和集群](#page-13-1) [ID](#page-13-1) 然后继续。

#### 步骤

1. 输入管理节点 IP 地址并后跟 ` /storage/1/` 来访问存储服务的 REST API UI :

https://<ManagementNodeIP>/storage/1/

- 2. 单击 \* 授权 \* 或任何锁定图标并完成以下操作:
	- a. 输入集群用户名和密码。
	- b. 输入客户端 ID mnode-client 。
	- c. 单击 \* 授权 \* 开始会话。
	- d. 关闭窗口。
- 3. 单击 \* 删除 /clusters / { storageId } \* 。
- 4. 单击 \* 试用 \* 。
- 5. 在 storageId 参数中输入先前复制的存储集群 ID 。
- 6. 单击 \* 执行 \* 。

成功后, API 将返回空响应。

### 了解更多信息

- ["](https://docs.netapp.com/zh-cn/hci19/docs/concept_hci_clusters.html#authoritative-storage-clusters)[权](https://docs.netapp.com/zh-cn/hci19/docs/concept_hci_clusters.html#authoritative-storage-clusters)[威](https://docs.netapp.com/zh-cn/hci19/docs/concept_hci_clusters.html#authoritative-storage-clusters)[集群](https://docs.netapp.com/zh-cn/hci19/docs/concept_hci_clusters.html#authoritative-storage-clusters)["](https://docs.netapp.com/zh-cn/hci19/docs/concept_hci_clusters.html#authoritative-storage-clusters)
- ["](https://docs.netapp.com/us-en/vcp/index.html)[适用于](https://docs.netapp.com/us-en/vcp/index.html) [vCenter Server](https://docs.netapp.com/us-en/vcp/index.html) [的](https://docs.netapp.com/us-en/vcp/index.html) [NetApp Element](https://docs.netapp.com/us-en/vcp/index.html) [插件](https://docs.netapp.com/us-en/vcp/index.html)["](https://docs.netapp.com/us-en/vcp/index.html)
- ["NetApp HCI](https://www.netapp.com/hybrid-cloud/hci-documentation/) [资源页面](https://www.netapp.com/hybrid-cloud/hci-documentation/)["](https://www.netapp.com/hybrid-cloud/hci-documentation/)

# <span id="page-17-0"></span>查看或编辑现有控制器资产

您可以使用 REST API 查看和编辑管理节点配置中现有 VMware vCenter 控制器的信息。 控制器是指在 NetApp HCI 安装中注册到管理节点的 VMware vCenter 实例。

开始之前

- 确保您的集群版本运行的是 NetApp Element 软件 11.3 或更高版本。
- 确保已部署运行 11.3 或更高版本的管理节点。

### 访问管理服务 **REST API**

#### 步骤

1. 输入管理节点 IP 地址并后跟 ` vCenter/1/` 来访问用于管理服务的 REST API UI :

https://<ManagementNodeIP>/vcenter/1/

2. 单击 \* 授权 \* 或任何锁定图标并完成以下操作:

- a. 输入集群用户名和密码。
- b. 输入客户端 ID mnode-client 。
- c. 单击 \* 授权 \* 开始会话。
- d. 关闭窗口。

### 查看有关现有控制器的已存储信息

您可以列出已向管理节点注册的现有 vCenter 控制器,并使用 REST API 查看有关这些控制器的已存储信息。

步骤

- 1. 单击 \* 获取 /compute/controller\* 。
- 2. 单击 \* 试用 \* 。
- 3. 单击 \* 执行 \* 。

API 将返回所有已知 vCenter 控制器的列表,以及用于与每个控制器通信的 IP 地址,控制器 ID ,主机名和 用户 ID 。

4. 如果您需要特定控制器的连接状态,请将该控制器的 id 字段中的控制器 ID 复制到剪贴板中,并参见 [查看 现有控制器的状态]。

# 查看现有控制器的状态

您可以查看向管理节点注册的任何现有 vCenter 控制器的状态。API 将返回一个状态, 指示 NetApp Hybrid Cloud Control 是否可以连接到 vCenter 控制器以及此状态的原因。

#### 步骤

- 1. 单击 \* 获取 /compute/controllers/ { controller id } /status\* 。
- 2. 单击 \* 试用 \* 。
- 3. 在 controller\_id 参数中输入先前复制的控制器 ID 。
- 4. 单击 \* 执行 \* 。

# 编辑控制器的已存储属性

您可以编辑已向管理节点注册的任何现有 vCenter 控制器的已存储用户名或密码。您不能编辑现有 vCenter 控 制器的已存储 IP 地址。

步骤

- 1. 单击 \* 放置 /compute/controllers/ { controller\_id } \* 。
- 2. 在 controller\_id 参数中输入 vCenter 控制器的控制器 ID 。
- 3. 单击 \* 试用 \* 。
- 4. 在 \* 请求正文 \* 字段中更改以下任一参数:

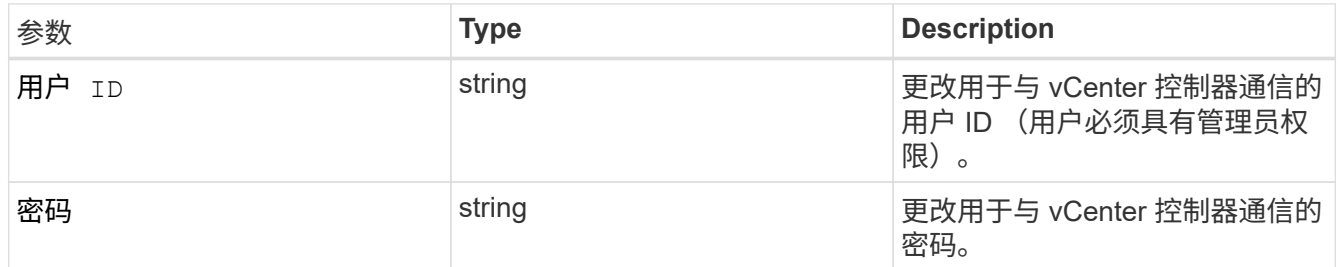

5. 单击 \* 执行 \* 。

API 将返回更新后的控制器信息。

### 了解更多信息

- ["](#page-7-0)[向管理节点添加计算和控制器资产](#page-7-0)["](#page-7-0)
- ["](https://docs.netapp.com/us-en/vcp/index.html)[适用于](https://docs.netapp.com/us-en/vcp/index.html) [vCenter Server](https://docs.netapp.com/us-en/vcp/index.html) [的](https://docs.netapp.com/us-en/vcp/index.html) [NetApp Element](https://docs.netapp.com/us-en/vcp/index.html) [插件](https://docs.netapp.com/us-en/vcp/index.html)["](https://docs.netapp.com/us-en/vcp/index.html)
- ["NetApp HCI](https://www.netapp.com/hybrid-cloud/hci-documentation/) [资源页面](https://www.netapp.com/hybrid-cloud/hci-documentation/)["](https://www.netapp.com/hybrid-cloud/hci-documentation/)

# <span id="page-19-0"></span>从管理节点中删除资产

如果您以物理方式更换计算节点或需要将其从 NetApp HCI 集群中删除,则必须使用管理 节点 API 删除计算节点资产。

您需要的内容

- 您的存储集群运行的是 NetApp Element 软件 11.3 或更高版本。
- 您已部署运行 11.3 或更高版本的管理节点。

#### 步骤

1. 输入管理节点 IP 地址,后跟 ` /mnode/1/` :

https://<ManagementNodeIP>/mnode/1/

- 2. 单击 \* 授权 \* 或任何锁定图标,然后输入集群管理员凭据以获得使用 API 的权限。
	- a. 输入集群用户名和密码。
	- b. 如果尚未选择此值,请从类型下拉列表中选择 \* 请求正文 \* 。
	- c. 如果尚未填充值,请将客户端 ID 输入为 mnode-client 。
	- d. 请勿输入客户端密钥值。
	- e. 单击 \* 授权 \* 开始会话。
	- f. 关闭窗口。
- 3. 关闭 \* 可用授权 \* 对话框。
- 4. 单击 \* 获取 / 资产 \* 。
- 5. 单击 \* 试用 \* 。
- 6. 单击 \* 执行 \* 。
- 7. 在响应正文中向下滚动到 \* 计算 \* 部分, 然后复制故障计算节点的 父级 和 id 值。
- 8. 单击 \* 删除 / 资产 / { asset id } /compute-nodes/ { compute id } \* 。
- 9. 单击 \* 试用 \* 。
- 10. 输入您在上一步中复制的 parent 和 id 值。
- 11. 单击 \* 执行 \* 。

# <span id="page-20-0"></span>配置代理服务器

如果集群使用代理服务器,则必须配置代理设置,以便可以访问公有网络。

代理服务器用于遥测收集器和反向通道连接。如果在安装或升级期间尚未配置代理服务器,则可以使用 REST API UI 启用和配置代理服务器。您还可以修改现有代理服务器设置或禁用代理服务器。

用于配置代理服务器的命令将更新,然后返回管理节点的当前代理设置。代理设置由 Active IQ , NetApp 部署 引擎部署的 NetApp HCI 监控服务以及管理节点上安装的其他 Element 软件实用程序使用, 包括 NetApp 支持的 反向支持通道。

开始之前

- 您应该知道要配置的代理服务器的主机和凭据信息。
- 确保您的集群版本运行的是 NetApp Element 软件 11.3 或更高版本。
- 确保已部署运行 11.3 或更高版本的管理节点。
- (管理节点 12.0 及更高版本)在配置代理服务器之前,您已将 NetApp Hybrid Cloud Control 更新为管理服 务版本 2.16 。

步骤

1. 输入管理节点 IP 地址并后跟 ` /mnode` 来访问管理节点上的 REST API UI :

https://<ManagementNodeIP>/mnode

```
2. 单击 * 授权 * 或任何锁定图标并完成以下操作:
```
- a. 输入集群用户名和密码。
- b. 输入客户端 ID mnode-client 。
- c. 单击 \* 授权 \* 开始会话。
- d. 关闭窗口。
- 3. 单击 \* PUT /settings\* 。
- 4. 单击 \* 试用 \* 。
- 5. 要启用代理服务器,必须将 use\_proxy 设置为 true 。输入 IP 或主机名以及代理端口目标。

代理用户名,代理密码和 SSH 端口是可选的,如果不使用,则应省略。

```
{
"proxy_ip_or_hostname": "[IP or name]",
"use proxy": [true/false],
"proxy username": "[username]",
"proxy password": "[password]",
"proxy_port": [port value],
"proxy ssh port": [port value: default is 443]
}
```
6. 单击 \* 执行 \* 。

根据您的环境,您可能需要重新启动管理节点。

#### 了解更多信息

 $(i)$ 

- ["](https://docs.netapp.com/us-en/vcp/index.html)[适用于](https://docs.netapp.com/us-en/vcp/index.html) [vCenter Server](https://docs.netapp.com/us-en/vcp/index.html) [的](https://docs.netapp.com/us-en/vcp/index.html) [NetApp Element](https://docs.netapp.com/us-en/vcp/index.html) [插件](https://docs.netapp.com/us-en/vcp/index.html)["](https://docs.netapp.com/us-en/vcp/index.html)
- ["NetApp HCI](https://www.netapp.com/hybrid-cloud/hci-documentation/) [资源页面](https://www.netapp.com/hybrid-cloud/hci-documentation/)["](https://www.netapp.com/hybrid-cloud/hci-documentation/)

# <span id="page-21-0"></span>验证管理节点操作系统和服务版本

您可以使用管理节点中的 REST API 验证管理节点操作系统,管理服务包以及管理节点上 运行的各个服务的版本号。

您需要的内容

- 您的集群运行的是 NetApp Element 软件 11.3 或更高版本。
- 您已部署运行 11.3 或更高版本的管理节点。

选项

- [API](#page-22-0) [命令](#page-22-0)
- [REST API UI](#page-22-1) [步骤](#page-22-1)

<span id="page-22-0"></span>**API** 命令

• 获取有关管理节点上运行的管理节点操作系统,管理服务包和管理节点 API ( mnode-API )服务的版本信 息:

```
curl -X GET "https://<ManagementNodeIP>/mnode/about" -H "accept:
application/json"
```
• 获取有关在管理节点上运行的各个服务的版本信息:

```
curl -X GET "https://<ManagementNodeIP>/mnode/services?status=running"
-H "accept: */*" -H "Authorization: Bearer ${TOKEN}"
```
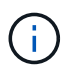

您可以找到 API 命令使用的承载`\${ token }`"[授权](#page-2-2)["](#page-2-2)。承载`\${ token }`位于 cURL 响 应中。

### <span id="page-22-1"></span>**REST API UI** 步骤

1. 输入管理节点 IP 地址并后跟 ` /mnode/` 来访问此服务的 REST API UI :

https://<ManagementNodeIP>/mnode/

- 2. 执行以下操作之一:
	- 。获取有关管理节点上运行的管理节点操作系统,管理服务包和管理节点 API ( mnode-API )服务的版 本信息:
		- i. 选择 \* 获取 /about \* 。
		- ii. 选择 \* 试用 \* 。
		- iii. 选择 \* 执行 \* 。

管理服务捆绑包版本(` "mnode\_bundle\_version"`),管理节点操作系统版本(` "OS\_version"`) 和管理节点 API 版本(` "version"`) 均在响应正文中指示。

- 获取有关在管理节点上运行的各个服务的版本信息:
	- i. 选择 \* 获取 /services\* 。
	- ii. 选择 \* 试用 \* 。
	- iii. 选择状态为 \* 正在运行 \* 。
	- iv. 选择 \* 执行 \* 。

# 了解更多信息

- ["](https://docs.netapp.com/us-en/vcp/index.html)[适用于](https://docs.netapp.com/us-en/vcp/index.html) [vCenter Server](https://docs.netapp.com/us-en/vcp/index.html) [的](https://docs.netapp.com/us-en/vcp/index.html) [NetApp Element](https://docs.netapp.com/us-en/vcp/index.html) [插件](https://docs.netapp.com/us-en/vcp/index.html)["](https://docs.netapp.com/us-en/vcp/index.html)
- ["NetApp HCI](https://www.netapp.com/hybrid-cloud/hci-documentation/) [资源页面](https://www.netapp.com/hybrid-cloud/hci-documentation/)["](https://www.netapp.com/hybrid-cloud/hci-documentation/)

# <span id="page-23-0"></span>从管理服务获取日志

您可以使用 REST API 从管理节点上运行的服务检索日志。您可以从所有公有服务中提取 日志,也可以指定特定服务并使用查询参数更好地定义返回结果。

#### 您需要的内容

- 您的集群版本运行的是 NetApp Element 软件 11.3 或更高版本。
- 您已部署运行 11.3 或更高版本的管理节点。

#### 步骤

- 1. 在管理节点上打开REST API UI。
	- 从管理服务2.21.61开始:

https://<ManagementNodeIP>/mnode/4/

◦ 对于管理服务2.20.69或更早版本:

https://<ManagementNodeIP>/mnode

- 2. 选择 \* 授权 \* 或任何锁定图标并完成以下操作:
	- a. 输入集群用户名和密码。
	- b. 如果尚未填充值, 请以 mnode-client 的形式输入客户端 ID 。
	- c. 选择 \* 授权 \* 以开始会话。
	- d. 关闭窗口。
- 3. 选择 \* 获取 /logs\* 。
- 4. 选择 \* 试用 \* 。
- 5. 指定以下参数:

◦ Lines :输入希望日志返回的行数。此参数是一个整数,默认值为 1000 。

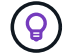

通过将行设置为 0 , 避免请求整个日志内容历史记录。

◦ <sup>s</sup> :为服务日志起点添加 ISO-8601 时间戳。

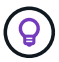

在收集更广泛的时间范围的日志时,请使用合理的 s因子 参数。

◦ sservice-name :输入服务名称。

 $\circledcirc$ 

使用 get /services 命令列出管理节点上的服务。

◦ <sup>s</sup>顶<sup>部</sup> :设置为 true 可从已停止的服务检索日志。

6. 选择 \* 执行 \* 。

7. 在响应正文中,选择 \* 下载 \* 以保存日志输出。

# 了解更多信息

- ["](https://docs.netapp.com/us-en/vcp/index.html)[适用于](https://docs.netapp.com/us-en/vcp/index.html) [vCenter Server](https://docs.netapp.com/us-en/vcp/index.html) [的](https://docs.netapp.com/us-en/vcp/index.html) [NetApp Element](https://docs.netapp.com/us-en/vcp/index.html) [插件](https://docs.netapp.com/us-en/vcp/index.html)["](https://docs.netapp.com/us-en/vcp/index.html)
- ["NetApp HCI](https://www.netapp.com/hybrid-cloud/hci-documentation/) [资源页面](https://www.netapp.com/hybrid-cloud/hci-documentation/)["](https://www.netapp.com/hybrid-cloud/hci-documentation/)

#### 版权信息

版权所有 © 2023 NetApp, Inc.。保留所有权利。中国印刷。未经版权所有者事先书面许可,本文档中受版权保 护的任何部分不得以任何形式或通过任何手段(图片、电子或机械方式,包括影印、录音、录像或存储在电子检 索系统中)进行复制。

从受版权保护的 NetApp 资料派生的软件受以下许可和免责声明的约束:

本软件由 NetApp 按"原样"提供,不含任何明示或暗示担保,包括但不限于适销性以及针对特定用途的适用性的 隐含担保,特此声明不承担任何责任。在任何情况下,对于因使用本软件而以任何方式造成的任何直接性、间接 性、偶然性、特殊性、惩罚性或后果性损失(包括但不限于购买替代商品或服务;使用、数据或利润方面的损失 ;或者业务中断),无论原因如何以及基于何种责任理论,无论出于合同、严格责任或侵权行为(包括疏忽或其 他行为),NetApp 均不承担责任,即使已被告知存在上述损失的可能性。

NetApp 保留在不另行通知的情况下随时对本文档所述的任何产品进行更改的权利。除非 NetApp 以书面形式明 确同意,否则 NetApp 不承担因使用本文档所述产品而产生的任何责任或义务。使用或购买本产品不表示获得 NetApp 的任何专利权、商标权或任何其他知识产权许可。

本手册中描述的产品可能受一项或多项美国专利、外国专利或正在申请的专利的保护。

有限权利说明:政府使用、复制或公开本文档受 DFARS 252.227-7013 (2014 年 2 月)和 FAR 52.227-19 (2007 年 12 月)中"技术数据权利 — 非商用"条款第 (b)(3) 条规定的限制条件的约束。

本文档中所含数据与商业产品和/或商业服务(定义见 FAR 2.101)相关,属于 NetApp, Inc. 的专有信息。根据 本协议提供的所有 NetApp 技术数据和计算机软件具有商业性质,并完全由私人出资开发。 美国政府对这些数 据的使用权具有非排他性、全球性、受限且不可撤销的许可,该许可既不可转让,也不可再许可,但仅限在与交 付数据所依据的美国政府合同有关且受合同支持的情况下使用。除本文档规定的情形外,未经 NetApp, Inc. 事先 书面批准,不得使用、披露、复制、修改、操作或显示这些数据。美国政府对国防部的授权仅限于 DFARS 的第 252.227-7015(b)(2014 年 2 月)条款中明确的权利。

商标信息

NetApp、NetApp 标识和 <http://www.netapp.com/TM> 上所列的商标是 NetApp, Inc. 的商标。其他公司和产品名 称可能是其各自所有者的商标。